■ 学認による認証方法(Maruzen eBook Library)

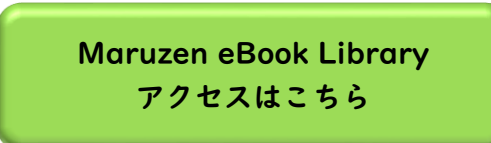

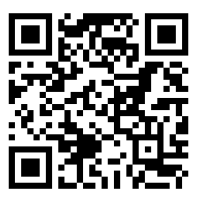

① Maruzen eBook Libraryにアクセス 学外からアクセスすると下記の画面になるので、 画面中央の「学認アカウントをお持ちの方はこちら」をクリック

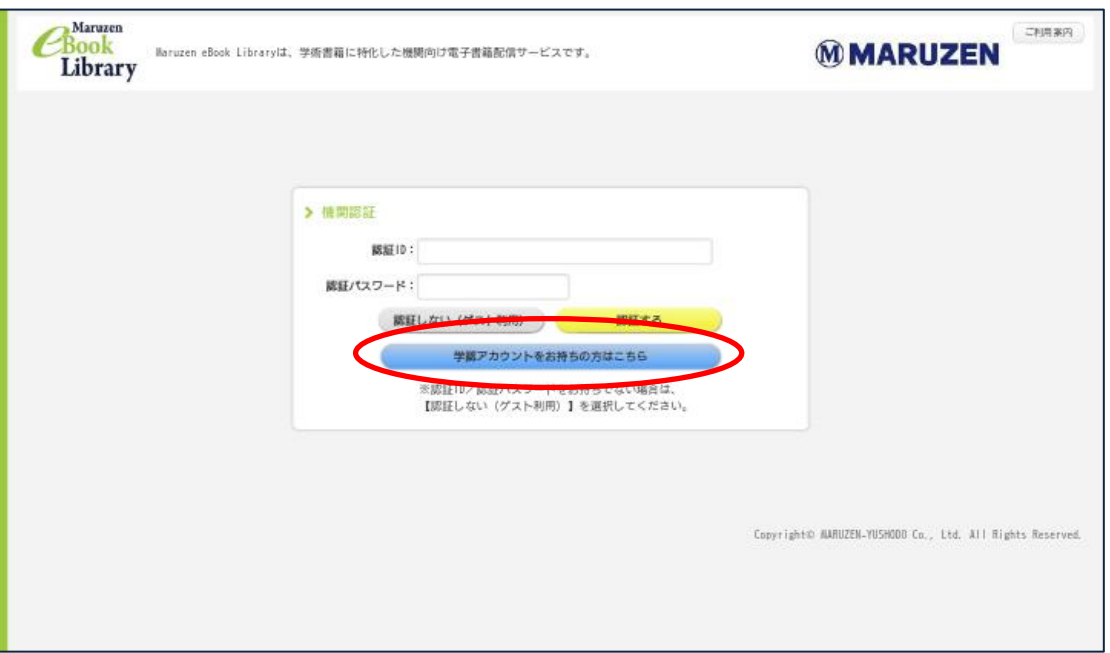

② 「所属機関の選択」のプルダウンメニューで 「広島市立大学」を選ぶ

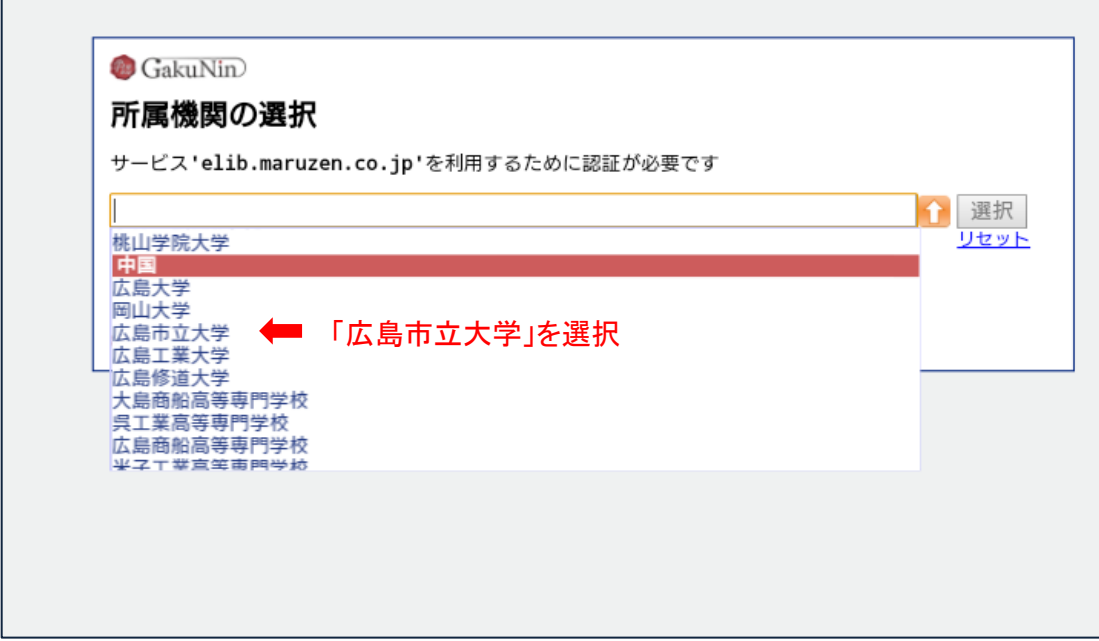

3 大学の認証画面が表示されるので、hunetアカウントとパスワードを入力し、Loginをクリック

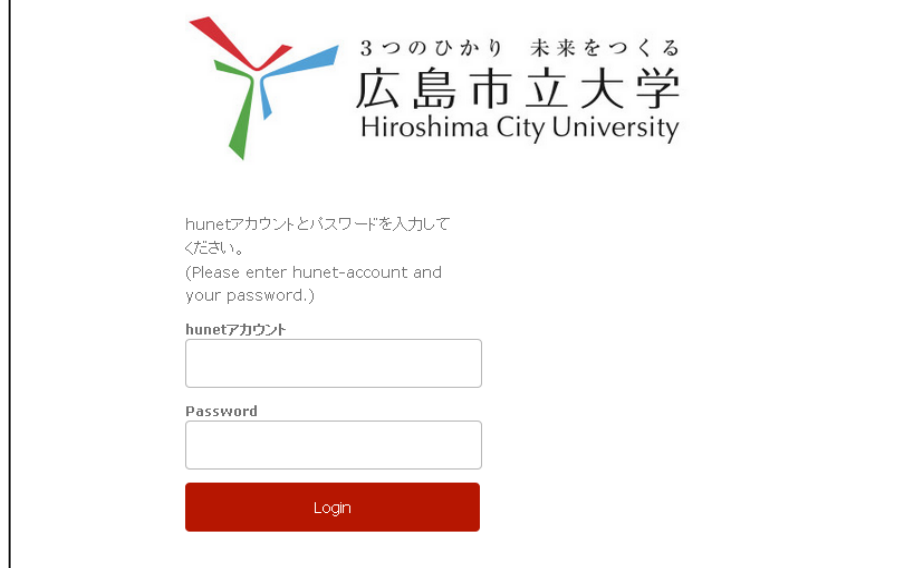